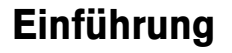

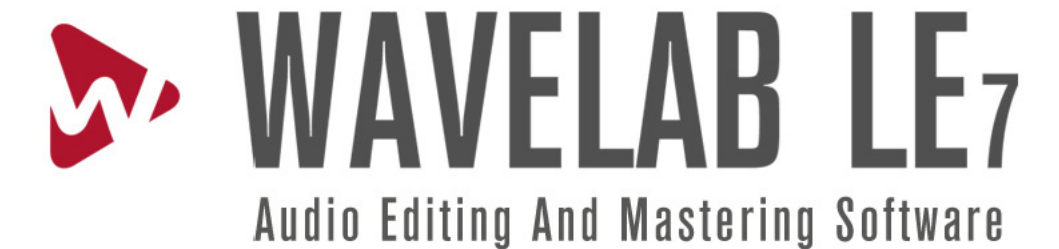

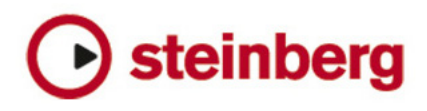

Texte der Kurzanleitung von Martin Ley.

Überarbeitung und Qualitätskontrolle: Cristina Bachmann, Heiko Bischoff, Marion Bröer, Sabine Pfeifer, Heike Schilling.

Veröffentlichungsdatum: 14. Januar 2010

Die Informationen in diesem Dokument können ohne vorherige Anklündigung geändert werden und Steinberg Media Technologies GmbH übernimmt für den Inhalt keine Haftung. Die in diesem Dokument beschriebene Software unterliegt einer Lizenzvereinbarung und darf nur dann auf andere Medien kopiert werden, wenn dies in der Lizenzvereinbarung ausdrücklich gestattet wird. Diese Dokumentation darf ohne schriftliche Genehmigung von Steinberg Media Technologies GmbH weder ganz noch teilweise kopiert, reproduziert oder auf andere Weise übertragen oder aufgezeichnet werden.

Alle Produkt- und Firmennamen sind mit dem Zeichen ™ oder ® geschützte Markennamen ihrer jeweiligen Eigentümer.

Windows XP, Windows Vista und Windows 7 sind Marken der Microsoft Corporation.

Macintosh, Mac OS und iTunes sind eingetragene Marken von Apple Inc.

© Steinberg Media Technologies GmbH, 2010.

Alle Rechte vorbehalten.

**Inhalt**

## **Einleitung**

- 
- Willkommen!<br>6 Über die Proc Über die Programmversionen
- Konventionen
- Das Hilfesystem
- Wie Sie uns erreichen können

#### **Installation und Konfiguration**

- Mindestanforderungen
- Kopierschutz
- Installieren von WaveLab LE
- Software registrieren
- Persönliche Voreinstellungen für das Programm

#### **Schnelleinführung**

- Einleitung
- WaveLab LE-Bedienerschnittstelle (GUI)
- Masterbereich
- Bearbeitung
- Audiomontage
- Podcast

# <span id="page-4-0"></span>**1 Einleitung**

### <span id="page-5-0"></span>**Willkommen!**

Herzlichen Dank für Ihr Interesse an WaveLab LE.

Diese OEM-Version enthält eine Serie von Funktionen, die den Einstieg in professionelle Audiobearbeitung ermöglichen. Mit WaveLab LE können Sie nicht nur Audiomaterial in CD-Qualität auf zwei Spuren bearbeiten, sondern Ihre Aufnahmen mit mehreren Plug-Ins aufpeppen und dabei Effekte nutzen, die von unserer professionellen Musiksoftware Cubase stammen. Die Software enthält darüber hinaus eine integrierte Podcast-Funktion, mit der Sie Musik- und Sprachaufzeichnungen im Internet veröffentlichen können.

Abgesehen von dieser OEM-Version gibt es die beiden Vollversionen WaveLab Essential 7 und WaveLab 7, die Ihnen weitere Möglichkeiten bieten.

Besuchen Sie unsere Website www.steinberg.net, um mehr über die Arbeit mit der WaveLab-Produktfamilie zu erfahren.

Ihr Steinberg Team.

### <span id="page-5-1"></span>**Über die Programmversionen**

Die Dokumentation beschreibt die Versionen für zwei verschiedene Betriebssysteme (Plattformen): Windows und Mac OS X.

Wenn Funktionen und Einstellungen nur für eine Plattform, also Windows oder Mac OS X gelten, wird dies eigens festgehalten. Anders gesagt:

 $\Rightarrow$  Wenn nicht ausdrücklich etwas Anderes gesagt wird, gelten alle Beschreibungen und Prozeduren in der Dokumentation für Windows ebenso wie für Mac OS X. Die Screenshots wurden der Windows-Version von WaveLab LE entnommen.

### <span id="page-5-2"></span>**Konventionen**

#### **Konventionen für Befehlstasten**

Viele Standardtastenbefehle in WaveLab LE benutzen Modifizierungstasten, von denen einige je nach Betriebssystem unterschiedlich sein können. Der Standardtastenbefehl für Rückgängig ist [Strg]-[Z] unter Windows und [Befehl]-[Z] unter Mac OS X.

Wenn in diesem Handbuch von Befehlstasten mit Modifizierungstasten die Rede ist, wird zuerst die Kombination in Windows gezeigt:

[Windows-Mod.Taste]/[Mac-Mod.Taste]-[Taste]

Beispiel:

**•** [Strg]/[Befehl]-[Z] bedeutet "Drücken Sie [Strg] unter Windows oder [Befehl] unter Mac OS X und dann [Z]".

**•** [Alt]/[Option]-[Z] bedeutet "Drücken Sie [Alt] unter Windows oder [Option] unter Mac OS X und dann [X]".

 $\Rightarrow$  In diesem Handbuch wird gelegentlich vom "Rechtsklicken" gesprochen, beispielsweise zum Öffnen von Kontextmenüs. Wenn Sie einen Macintosh-Computer mit einer Ein-Tasten-Maus verwenden, halten Sie in diesem Fall die [Ctrl]-Taste und klicken.

#### **Auswahl von Menüoptionen**

Wir verwenden folgende Konventionen, um die Menüauswahl zu beschreiben:

- **•** "Wählen Sie **Hilfe > Steinberg im Internet > Steinberg Website**" bedeutet:
- **1.** Klicken Sie auf das Menü "Hilfe" in der Menüleiste.
- **2.** Öffnen SIe das Untermenü "Steinberg im Internet".
- **3.** Wählen Sie die Option "Steinberg Website".

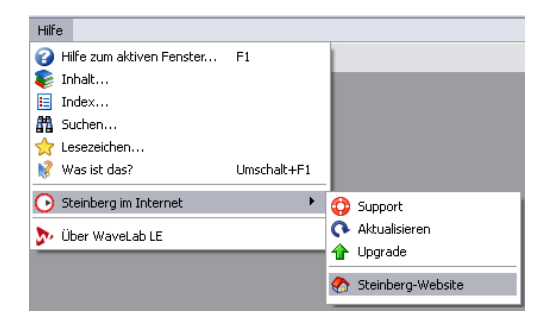

#### <span id="page-7-0"></span>**Das Hilfesystem**

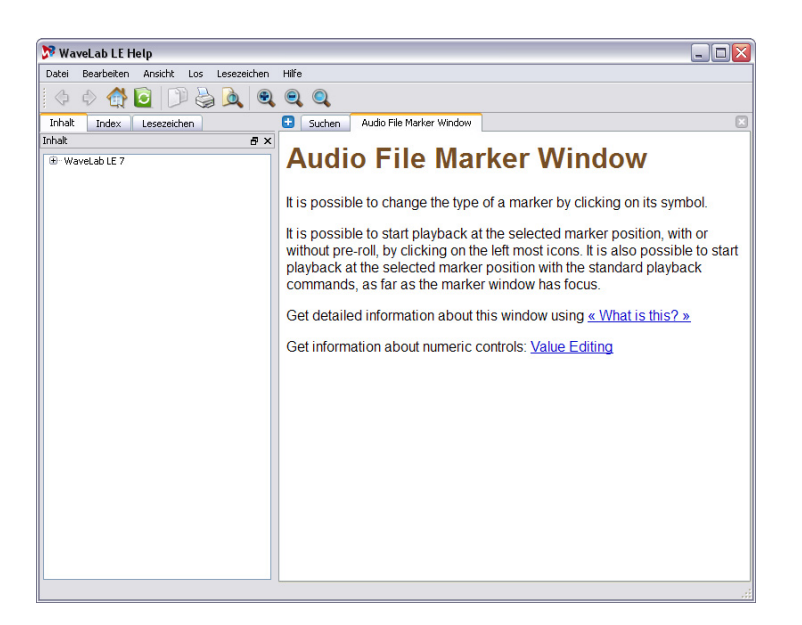

Das Dokument, das Sie jetzt lesen, enthält alles, was Sie für einen schnellen Einstieg mit WaveLab LE wissen müssen. Es enthält keine weiterführenden Beschreibungen von Funktionen oder Arbeitsabläufen. Diese werden im erweiterten und kontextabhängigen Hilfesystem beschrieben.

Hilfe können Sie auf folgende Arten aufrufen:

**•** Führen Sie den Mauszeiger über ein Symbol oder ein Feld, um die QuickInfo aufzurufen. Meist befindet sich unten im QuickInfo-Fenster ein Link, der zu weiterführenden Informationen führt.

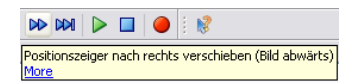

**•** Wenn Sie für eine bestimmte Schaltfläche, ein Feld oder ein anderes Element der Bedieneroberfläche von WaveLab LE kontextabhängige Informationen benötigen, klicken Sie auf das Fragezeichen im Titel des Dialogfelds, drücken Umschalttaste-F1 oder wählen **Hilfe >** 

#### **Was ist das?**.

Der Cursor verwandelt sich in ein Fragezeichen. Klicken Sie auf ein Element in der Bedieneroberfläche, um sachdienliche Informationen aus dem Hilfesystem von WaveLab LE anzuzeigen.

N Schaltfläche: Was ist das?

**•** Um kontextbezogene Hilfe über das gerade aktive Fenster anzuzeigen, drücken Sie F1 oder wählen Sie **Hilfe > Hilfe zum aktiven Fenster**.

**•** Um auf die komplette Hilfe von WaveLab LE zuzugreifen, wählen Sie **Hilfe > Inhalt**, **Hilfe > Index** oder **Hilfe > Suche**.

Die Hilfe kann vollständig durchsucht werden und Sie können Hilfethemen mit Lesezeichen versehen, wenn Sie sie häufiger benötigen.

### <span id="page-8-0"></span>**Wie Sie uns erreichen können**

Im Hilfemenü von WaveLab LE finden Sie Optionen für zusätzliche Informationen und Hilfe:

**•** Unter **Hilfe > Steinberg im internet** finden Sie Links zu diversen Steinberg-Websites. Wenn Sie eine Website auswählen, startet automatisch Ihr Browser und öffnet die entsprechende Seite.

Dort finden Sie Support und Hinweise zur Kompatibilität, Antworten auf häufig gestellte Fragen, Links zum Herunterladen neuer Treiber, usw. Sie brauchen dafür einen Webbrowser und eine aktive Internetverbindung.

# **2**

## <span id="page-9-0"></span>**Installation und Konfiguration**

### <span id="page-10-0"></span>**Mindestanforderungen**

Ihr Computer muss folgende Anforderungen erfüllen, damit WaveLab LE darauf läuft:

#### **Windows**

- Windows XP (SP3) Windows Vista (SP1) oder Windows 7
- 2 GHz CPU
- 1024 MB RAM
- Windows MME- oder ASIO-kompatible Audiohardware
- CD- oder DVD-ROM-Laufwerk
- 200 MB freier Festplattenspeicher
- Bildschirmauflösung 1024 x 768 Pixel

#### **Macintosh**

- Mac OS X 10.5.5
- Mac Intel CPU
- 1024 MB RAM
- ASIO-kompatible Audiohardware
- CD- oder DVD-ROM-Laufwerk
- 200 MB freier Festplattenspeicher
- Bildschirmauflösung 1024 x 768 Pixel

#### **Allgemeine Hinweise zur Konfiguration Ihres Systems**

 $\sqrt{1}$  Auf der Steinberg-Website finden Sie Informationen darüber, was zu beachten ist, wenn Sie einen Computer für die Arbeit an Audioprojekten konfigurieren. Klicken Sie auf der Steinberg-Homepage auf den Link DAW-Konfiguration, den Sie auf der Seite "Support" finden.

**•** RAM – Es besteht ein direkter Zusammenhang zwischen der Menge des verfügbaren RAMs und der Anzahl der Fenster und Dateien, die Sie gleichzeitig öffnen können.

Der oben angegebene RAM-Wert ist der Mindestwert. Im Allgemeinen gilt hier die Regel: Je mehr, desto besser.

**•** Festplattengröße – Die Größe der Festplatte legt fest, wie viele Minuten Audiodateien Sie aufzeichnen können. Audiodateien sind relativ groß. Rund 10,6 MB Festplattenspeicher wird für eine Minute Stereo-Audio mit einer Auflösung von 16 Bit/44,1 kHz benötigt. Für 24-Bit/48-kHz-Audio oder höher sind die Audiodateien noch viel größer. Wir empfehlen daher eine Festplatte mit genügend Speicherplatz für Ihre Aufnahmen.

**•** Festplattengeschwindigkeit – Die Geschwindigkeit der Festplatte bestimmt, wie schnell WaveLab LE Lese- und Schreibvorgänge vornehmen kann (wie schnell also Audiodateien verarbeitet werden).

Es handelt sich dabei um die Menge an Daten, die eine Festplatte lesen kann und die normalerweise als "Dauertransferrate" bezeichnet wird. Wiederum gilt: Je mehr, desto besser.

**•** Radmaus – Obwohl Sie in WaveLab LE auch mit einer Maus ohne Rad arbeiten können, empfehlen wir den Einsatz einer Radmaus.

Damit beschleunigen Sie die Bearbeitung und das Abrollen von Listen.

#### **Audiokarten**

Beachten Sie bitte:

**•** Wenn Sie mit WaveLab LE intensiv arbeiten möchten, empfehlen wir den Einsatz einer Karte mit MME- oder ASIO-Treibern (Windows) oder CoreAudio-Treibern (Mac).

**•** Wenn Sie mit WaveLab LE Dateien für den Einsatz auf anderer Hardware bearbeiten (beispielsweise für ein Aufnahmesystem mit Festplatten, das eigene Audiokonverter verwendet), beeinträchtigen Verluste der Audioqualität, die beim Abhören der Dateien in WaveLab LE (aufgrund von Fehlern der Audiokarte) hörbar werden, die endgültigen Dateien in keiner Weise.

**•** Für den professionellen Einsatz (Mastering, etc.) empfehlen wir eine Karte, die Dateien mit einer Auflösung von 24 Bit wiedergeben kann.

### <span id="page-10-1"></span>**Kopierschutz**

WaveLab LE verwendet einen auf Software basierenden Kopierschutz. Der sogenannte Soft-eLicenser wird während der Installation von WaveLab LE automatisch eingerichtet und aktiviert.

Nach der Installation ist WaveLab LE funktionsbereit. Sie brauchen nichts weiter zu tun.

### <span id="page-11-0"></span>**Installieren von WaveLab LE**

Beim Installationsvorgang werden die Dateien automatisch entpackt und an der richtigen Stelle gespeichert.

**1.** Legen Sie die Steinberg WaveLab LE-DVD in das Laufwerk ein.

Je nach Ihrem System startet das WaveLab LE Start Center-Program auf der DVD automatisch. Wenn kein interaktiver Startbildschirm aufgerufen wird, öffnen Sie die DVD und doppelklicken Sie auf das Symbol "WaveLab LE Start Center", um den interaktiven Startbildschirm zu öffnen.

**2.** Klicken Sie auf eine Flagge, um Ihre Sprache auszuwählen.

- **3.** Klicken Sie auf die Schaltfläche "Installieren".
- **4.** Befolgen Sie die Anweisungen auf dem Bildschirm.

**5.** Wenn das System meldet, dass die Installation erfolgreich verlaufen ist, klicken Sie auf "Schließen". Jetzt können Sie die zusätzlichen Optionen und Informationen auf der Start Center DVD durchsuchen.

**6.** Klicken Sie auf die Schaltfläche "Beenden", rechts unten im Start Center-Fenster, um die Anwendung zu verlassen.

**7.** Werfen Sie die DVD aus.

#### **Manuelle Installation**

Wenn Sie WaveLab LE nicht über den interaktiven Startbildschirm installieren möchten, gehen Sie wie nachstehend beschrieben vor:

**1.** Starten Sie die Installation:

Windows: Doppelklicken Sie auf die Datei Setup.exe. Macintosh: Doppelklicken Sie auf die Datei "WaveLab LE 7.mpkg".

**2.** Befolgen Sie die Anweisungen auf dem Bildschirm.

### <span id="page-11-1"></span>**Software registrieren**

Wir empfehlen Ihnen, Ihre Software zu registrieren! Damit kommen Sie in den Genuss des technischen Supports und werden über Aktualisierungen und andere News bezüglich WaveLab LE informiert.

Gehen Sie wie folgt vor:

Melden Sie sich auf www.steinberg.net/mysteinberg im MySteinberg-Online-Kundenportal an und registrieren Sie Ihr Produkt, indem Sie sich nach den Anweisungen auf dem Bildschirm richten.

#### <span id="page-11-2"></span>**Persönliche Voreinstellungen für das Programm**

WaveLab LE kann umfassend konfiguriert werden. Alle Dialogfelder für die Voreinstellungen sind über das Menü "Optionen" zugänglich.

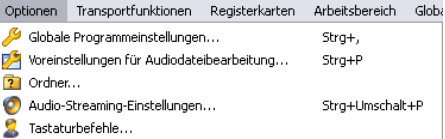

#### **•** Globale Programmeinstellungen

In diesem Dialogfeld können Sie Einstellungen vornehmen, die für das gesamte Programm WaveLab LE und alle Arbeitsbereiche gelten: z. B. Sprache, Bedieneroberfläche und Startoptionen.

**•** Voreinstellungen für Audiodateibearbeitung

In diesem Dialogfeld können Sie Einstellungen für die Bearbeitung (Anzeige, Wiedergabe-Browser, An Nulldurchgang ausrichten, etc.), Dateitypen (z. B. 32 Bit) und Darstellung (Farben für Wellenformen, Hintergrund und andere Elemente) vornehmen.

**•** Favoriten-Ordner

In diesem Dialogfeld können Sie die bevorzugten Ordner für das Speichern und Öffnen verschiedener Dateitypen (temporäre Dateien, Audiodateien und Podcasts) einstellen und festlegen, ob sie automatisch aktualisiert werden.

#### **•** Audio-Streaming-Einstellungen

In diesem Dialogfeld können Sie die Audiogeräte, die für die Aufnahme und Wiedergabe verwendet werden, sowie verschiedene Optionen wie beispielsweise die Anzahl von Puffern und Pre-/Postroll-Zeiten festlegen.

#### **•** Tastaturbefehle

In diesem Dialogfeld können Sie Ihre eigenen Tastenkombinationen einstellen. Achten Sie darauf, dass viele Tastenkombinationen kontextabhängig sind.

# **3**

## <span id="page-13-0"></span>**Schnelleinführung**

### <span id="page-14-0"></span>**Einleitung**

Nachstehend stellen wir Ihnen die wichtigsten Fenster von WaveLab LE vor.

#### <span id="page-14-1"></span>**WaveLab LE-Bedienerschnittstelle (GUI)**

WaveLab LE kann umfassend angepasst werden. Sie können Ihren Arbeitsbereich ganz nach Ihren Vorlieben gestalten:

**•** Die WaveLab LE-Bereiche können verschoben und an verschiedenen Stellen im Hauptanwendungsfenster angedockt werden. Probieren Sie es!

**•** Die Bereiche können auch als unabhängige Fenster verschoben werden.

**•** WaveLab LE verwendet auch Registerkarten. Wenn mehr als eine Audiodatei offen ist, erscheinen die Dateien als Register im Hauptanwendungsfenster und nicht als getrennte Fenster.

### <span id="page-15-0"></span>**Masterbereich**

Der Masterbereich befindet sich am Ende des WaveLab LE-Signalpfads, bevor Ihr Audiomaterial an die Audiohardware übergeben oder als Audiodatei auf Festplatte gerendert wird. Hier stellen Sie die Lautstärke ein und fügen globale Effekte hinzu. Der Masterbereich besteht aus folgenden Elementen:

- **•** Drei Effektschnittstellen
- **•** Master-Level-Pegelregler

**•** Berechnungsfunktion zur Erstellung einer Audio-Masterdatei

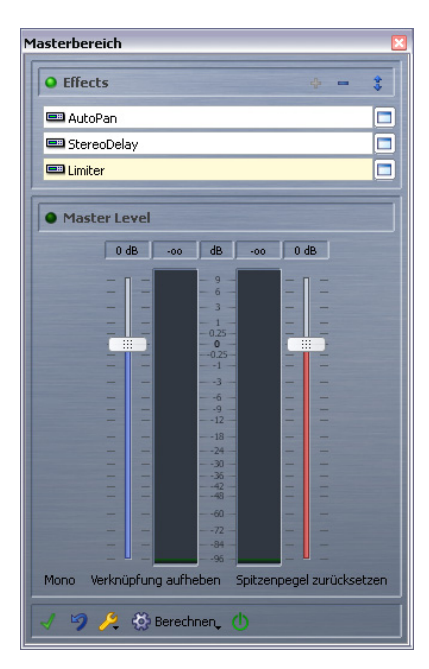

Der Masterbereich wird von den Arbeitsbereichen Audiodateien und Audiomontage gleichermaßen verwendet (ein sogenanntes "Allgemein verfügbares Werkzeug"). Sie können diese Arbeitsbereiche einzeln oder gemeinsam öffnen, der Masterbereich wird aber nur in einem der beiden Bereiche aktiv sein.

Sie können steuern, wie der Masterbereich angezeigt werden soll.

**•** Sie können den Masterbereich als unabhängiges, frei verschiebbares Fenster verwenden oder in einem Rahmen am Arbeitsbereich Audiodateien oder Audiomontage andocken.

**•** Um den "aktiven" Arbeitsbereich (das ist derjenige, der den Masterbereich gerade verwendet) in den Vordergrund zu holen, wählen Sie **Global > Masterbereich**.

**•** Um den Rahmen des Masterbereichs im Arbeitsbereich Audiodateien oder Audiomontage anzuzeigen oder zu verbergen, wählen Sie **Arbeitsbereich > Allgemein verfügbare Werkzeuge > Masterbereich**.

Sie können dieses Fenster mit dem allgemein verfügbaren Werkzeug andocken oder frei verschiebbar halten. Beachten Sie: Die beiden Arbeitsbereiche haben hier nicht dieselbe Einstellung: Sie können beispielsweise den Masterbereich am Arbeitsbereich Audiodateien andocken und im Arbeitsbereich Audiomontage verborgen halten.

### <span id="page-16-0"></span>**Bearbeitung**

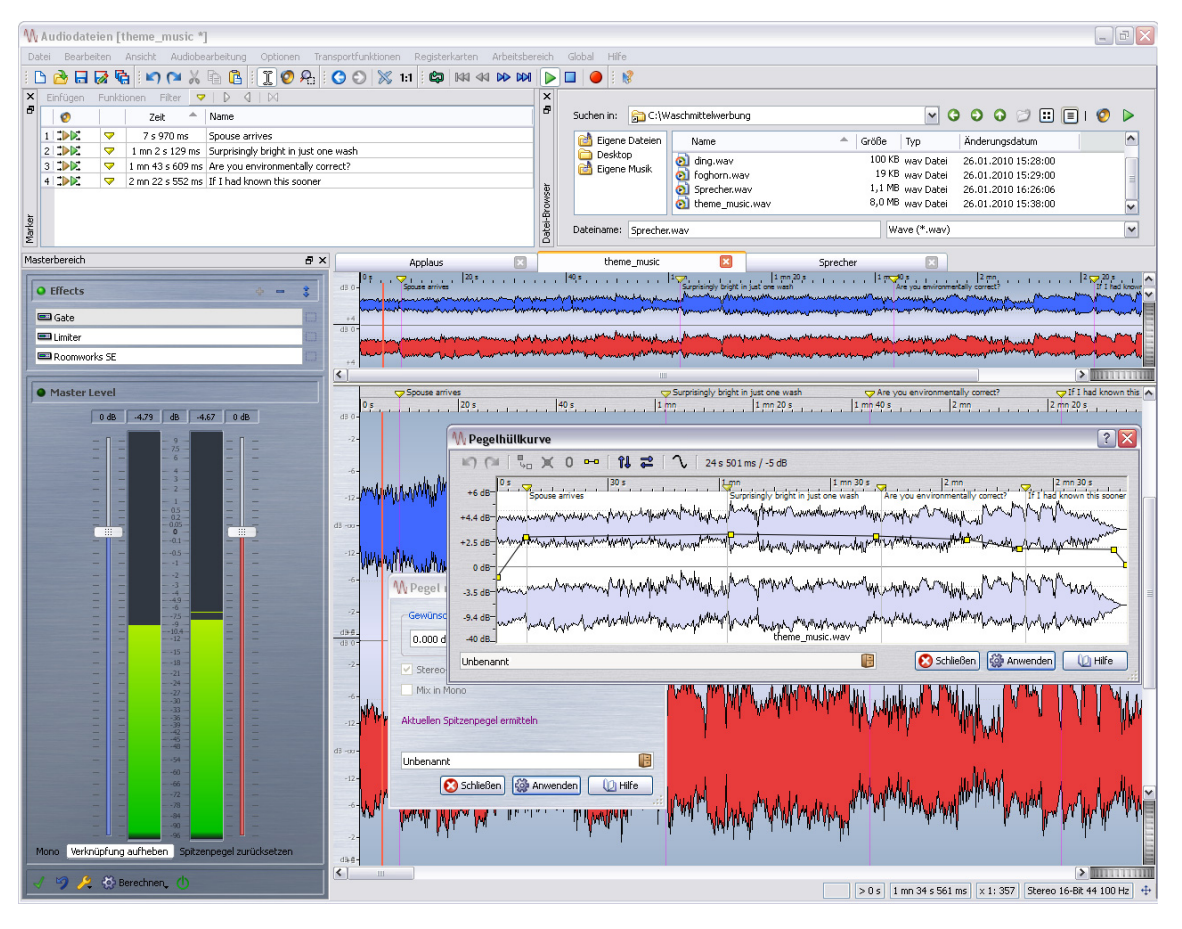

Das Fenster Audiodateien ist der Hauptbearbeitungsbereich für einzelne Audiodateien.

WaveLab LE ermöglicht das Öffnen, Bearbeiten und Speichern von Audiodateien unterschiedlicher Formate. Jeder Bearbeitungsschritt kann auch wieder rückgängig gemacht werden. Sie können Audiomaterial nicht nur ausschneiden, kopieren und einfügen, sondern auch Prozesse wie Normalisierung anwenden und Pegelhüllkurven oder Fades erstellen. Diese Funktionen finden Sie unter den Optionen und Dialogen des Menüs "Bearbeiten" und "Ausführen".

Sie können Audiodateien im Fenster "Wellenform" mit folgenden Methoden öffnen:

**•** Wählen Sie **Datei > Öffnen**, suchen Sie eine Audiodatei und klicken Sie auf "Öffnen".

**•** Suchen Sie eine Audiodatei mit dem Dateibrowser von WaveLab LE und doppelklicken Sie darauf, um sie zu laden.

Wenn der Dateibrowser von WaveLab LE nicht sichtbar ist, wählen Sie **Arbeitsbereich > Arbeitsbereichsspezifische Werkzeuge > Datei-Browser**.

**•** Ziehen und Ablegen aus dem Windows Explorer/Mac Finder.

### <span id="page-17-0"></span>**Audiomontage**

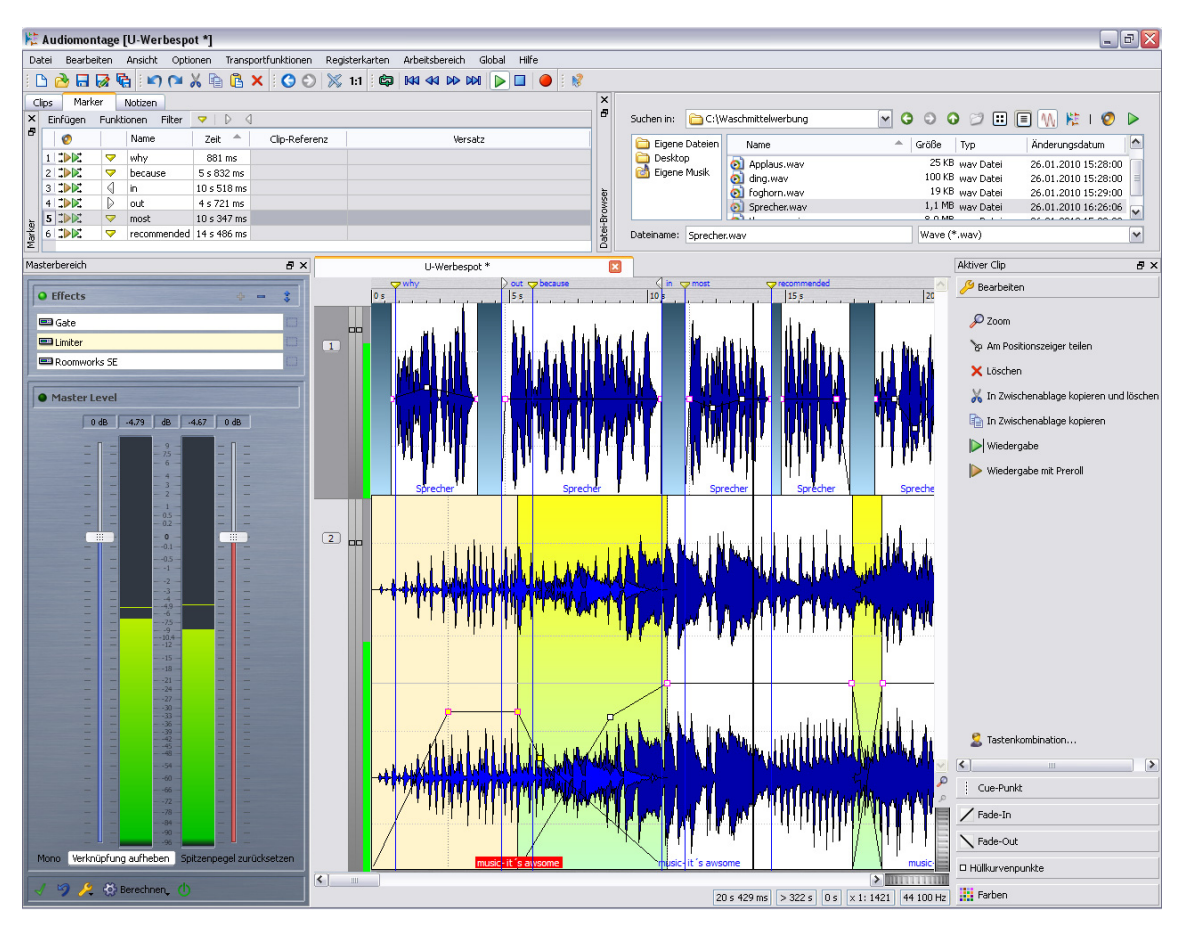

In der Audiomontage wird ein auf Tracks (Tonspuren) basierender Arbeitsbereich angezeigt (ein Mono, ein Stereo, zwei Mono, zwei Stereo oder ein Mono+Stereo-Track).

Hier können Sie mehrere Audiodateien auf bis zu zwei Tracks kombinieren (mischen), um neue Mischungen Ihrer Musik, Hörspiele, Werbespots etc. zu erstellen.

Sie können einen neuen (leeren) Audiomontage-Arbeitsbereich öffnen (mit **Global > Audiomontage-Arbeitsbereich**) oder eine Audiomontage aus einer Datei erstellen, an der Sie im Audiodatei-Arbeitsbereich arbeiten (mit **Bearbeiten > Audiomontage aus Audiodatei erzeugen**).

Audiomontagen haben einen eigenen Dateityp (.mon).

### <span id="page-18-0"></span>**Podcast**

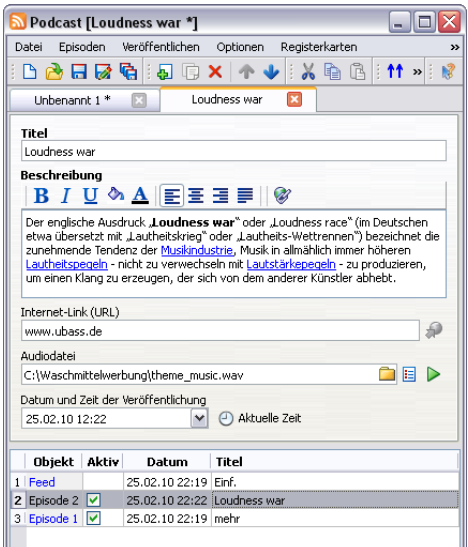

WaveLab LE ermöglicht die Veröffentlichung Ihres Audiomaterials im Internet in der Form von Podcasts. Eine einfache und intuitive Bedieneroberfläche ermöglicht die Erstellung von Podcasts, ohne WaveLab zu beenden.

Wenn Sie beispielsweise an einer Audiodatei im Audiodatei-Arbeitsbereich arbeiten, wählen Sie **Bearbeiten > Podcast aus Audiodatei erzeugen**. Wenn keine Audiodatei offen ist und Sie eine neue Podcast-Datei erstellen möchten, wählen Sie **Global > Podcast-Arbeitsbereich**.

Podcasts haben ihren eigenen Dateityp (.pdc).